成都业贤科技有限公司

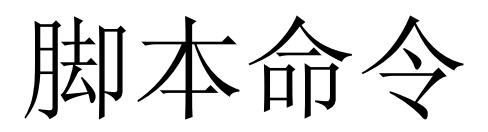

UIMPeditor 实例 业贤科技 2018-7-11

本文档详细描述了 TCM 的中脚本命令的实例使用,供使用 TCM 系列温控器的用户参考。更多详细信息,请访问 www.oeshine.com。

1

## 1.制定实现目标

本次以下述图为温控实现目标为例。

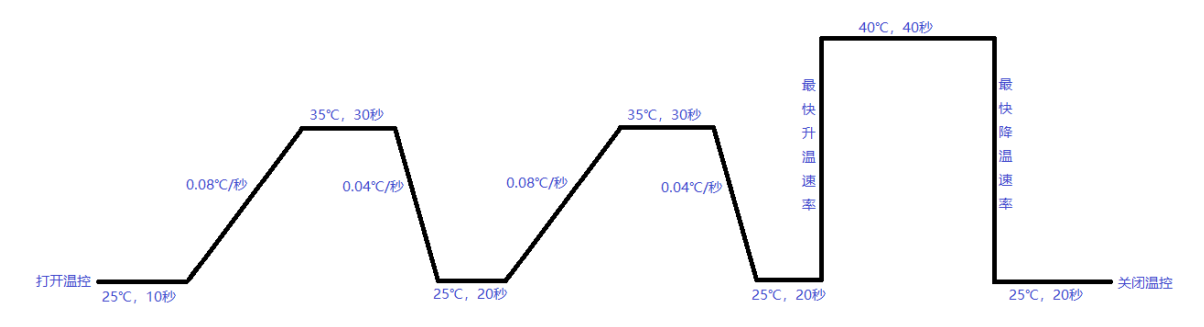

## 2.操作步骤

1) 将上位机软件 UIMPeditor 打开, 导入所需的"\*.bin"文件。(注: 此处以"单通道温 控标准版.bin"为例)

| <b>O</b> 打开               |                                                            |                 |        |                        |                        | $\times$     |
|---------------------------|------------------------------------------------------------|-----------------|--------|------------------------|------------------------|--------------|
| $\leftarrow$              | > 此电脑 > OS (C:) > 用户 > yxuser2 > 桌面 > uimpe0709 > uifile > |                 |        | 搜索"uifile"<br>$\sim$ 0 |                        | ۹            |
| 新建文件夹<br>组织 ▼             |                                                            |                 |        |                        | 距 ▼<br>$\blacksquare$  | $\bullet$    |
| ★ 快速访问                    | 名称                                                         | 修改日期            | 类型     | 大小                     |                        |              |
| 卓面<br>À                   | official                                                   | 2018/7/9 13:34  | 文件夹    |                        |                        |              |
| 下載<br>À                   | $\overline{\phantom{a}}$ old                               | 2018/7/9 13:34  | 文件夹    |                        |                        |              |
|                           | T320.bin                                                   | 2018/5/12 21:36 | BIN 文件 | 46 KB                  |                        |              |
| 兽<br>文档<br>$\mathcal{R}$  | T240320.bin                                                | 2018/5/13 18:49 | BIN 文件 | <b>28 KB</b>           |                        |              |
| 图片<br>$\blacksquare$<br>À | TCM-M115 20180622.bin                                      | 2018/6/22 11:25 | BIN 文件 | <b>78 KB</b>           |                        |              |
| Document (F:)             | TCM-M115 20180705 1.0.bin                                  | 2018/7/5 14:28  | BIN 文件 | 96 KB                  |                        |              |
| uifile                    | TCM-M115 20180705 1.1.bin                                  | 2018/7/6 14:11  | BIN 文件 | <b>98 KB</b>           |                        |              |
| 脚本命令实例                    | test.bin                                                   | 2018/6/22 11:26 | BIN 文件 | <b>78 KB</b>           |                        |              |
| 魔道祖师                      | 单通道温控标准版 1.0.bin                                           | 2018/7/6 17:11  | BIN 文件 | <b>98 KB</b>           |                        |              |
|                           | 单通道温控标准版 1.1.bin                                           | 2018/7/9 13:27  | BIN 文件 | 100 KB                 |                        |              |
| <b>C</b> OneDrive         | 单通道温控标准版 1.2.bin                                           | 2018/7/10 14:56 | BIN 文件 | 114 KB                 |                        |              |
| A WPS云文档                  |                                                            |                 |        |                        |                        |              |
| ■ 此电脑                     |                                                            |                 |        |                        |                        |              |
| → 网络                      |                                                            |                 |        |                        |                        |              |
| 文件名(N):                   |                                                            |                 |        | $\checkmark$           | Binary Document(*.bin) | $\checkmark$ |
|                           |                                                            |                 |        | 打开(O)                  | 取消                     |              |

<sup>2)</sup>进入"界面组织"进行编辑

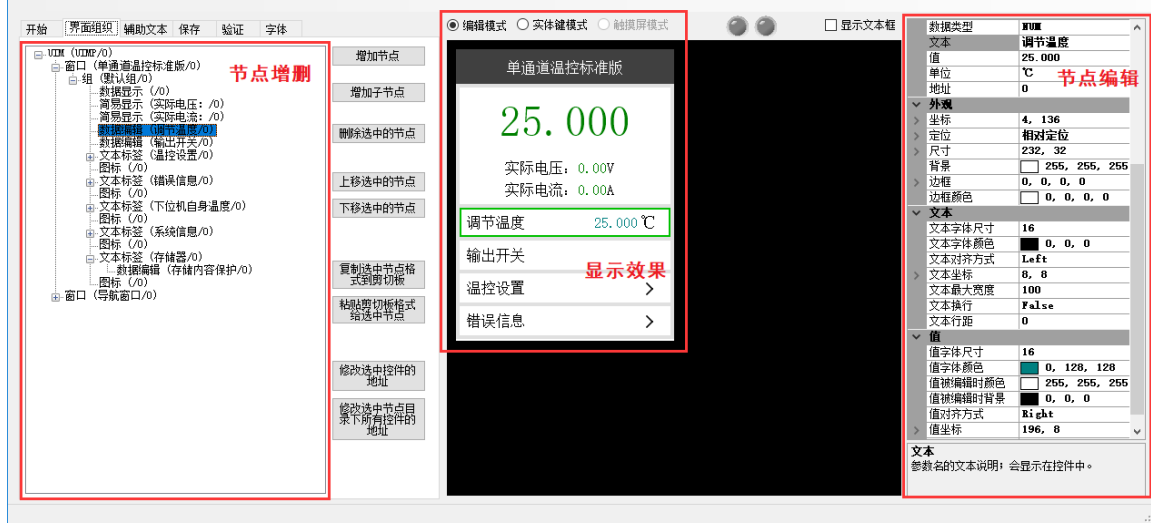

。<br>3) 新添加 1 个"组"用于存放具体的脚本命令节点, 此处命名为"脚本实例命令"

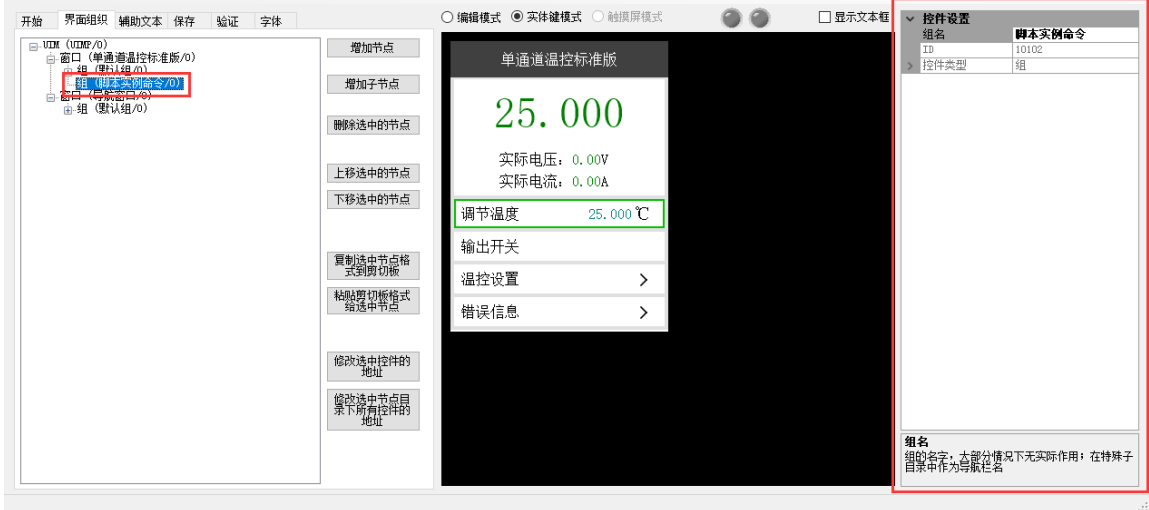

4) 在组"脚本实例命令"中添加具体的子节点"脚本命令"

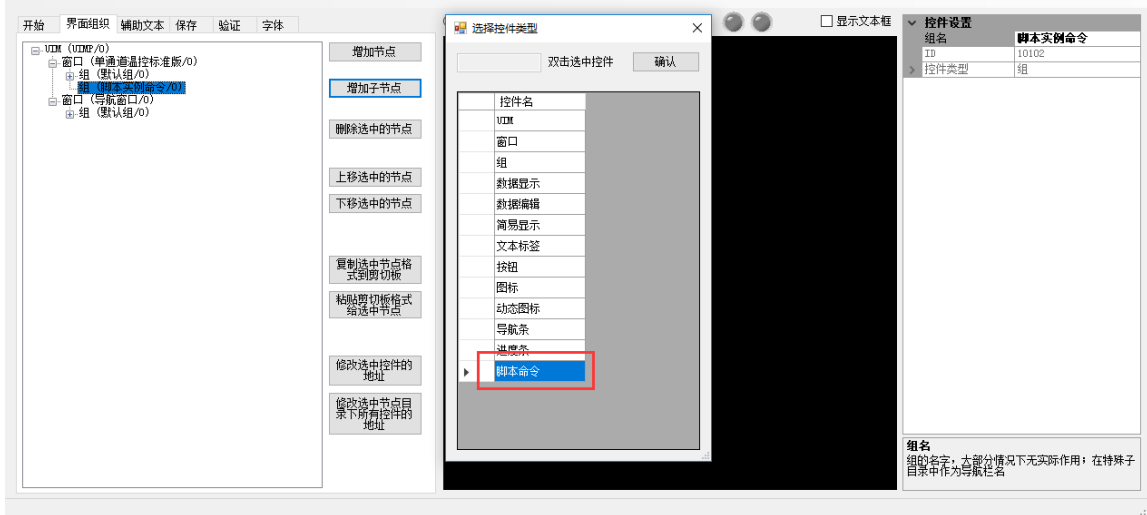

5) 根据实现的目标添加依次添加对应的"脚本命令"节点

每个"脚本命令"节点等同 1 条脚本命令。

 如下所示,具体参数可参照图中所示,用户可根据需要自行调整。(设置方法 EsayHost 中脚本命令类似,可结合脚本实例在 EsayHost 中设置的实例,便于理解)

| 开始                | 界面组织  辅助文本                     |  | 保存            | 验证                | 字体 |  |  |  |  |  |  |
|-------------------|--------------------------------|--|---------------|-------------------|----|--|--|--|--|--|--|
| ⊟ JIM (UIMP/0)    |                                |  |               |                   |    |  |  |  |  |  |  |
| 卣 窗口 (单通道温控标准版/0) |                                |  |               |                   |    |  |  |  |  |  |  |
| 高.组(野話组/0)        |                                |  |               |                   |    |  |  |  |  |  |  |
|                   | □ 貍 (脚本买例命令/0)                 |  |               |                   |    |  |  |  |  |  |  |
|                   | ……脚本命令 (輸出开关打开/O)              |  |               |                   |    |  |  |  |  |  |  |
|                   | 脚本命令                           |  | (调节温度设为25℃/0) |                   |    |  |  |  |  |  |  |
|                   | ……脚本命令(实际温度是否为25℃/0)           |  |               |                   |    |  |  |  |  |  |  |
|                   | …脚本命令(延时10秒/0)                 |  |               |                   |    |  |  |  |  |  |  |
|                   | ……脚本命令                         |  |               | (温度限速设为0.08℃/秒/0) |    |  |  |  |  |  |  |
|                   | └─脚本命令──                       |  | (调节温度设为35℃/0) |                   |    |  |  |  |  |  |  |
|                   | └─―脚本命令                        |  |               | (实际温度是否为35℃/0)    |    |  |  |  |  |  |  |
|                   | ……脚本命令                         |  | (延时30秒/0)     |                   |    |  |  |  |  |  |  |
|                   | └─脚本命令                         |  |               | (温度限速设为0.04℃/秒/0) |    |  |  |  |  |  |  |
|                   | ……脚本命令                         |  | (调节温度设为25℃/0) |                   |    |  |  |  |  |  |  |
|                   | ……脚本命令……                       |  |               | (实际温度是否为25℃/0)    |    |  |  |  |  |  |  |
|                   | ……脚本命令                         |  | (延时20秒/0)     |                   |    |  |  |  |  |  |  |
|                   | ……脚本命令                         |  | (跳转到第5行命令/0)  |                   |    |  |  |  |  |  |  |
|                   | ……脚本命令                         |  |               | (温度限速设为10℃/秒/0)   |    |  |  |  |  |  |  |
|                   | ……脚本命令                         |  | (调节温度设为40℃/0) |                   |    |  |  |  |  |  |  |
|                   | …… 脚本命令                        |  |               | (实际温度是否为40℃/0)    |    |  |  |  |  |  |  |
|                   | ……脚本命令                         |  | (延时40秒/0)     |                   |    |  |  |  |  |  |  |
|                   | ……脚本命令                         |  | (调节温度设为25℃/0) |                   |    |  |  |  |  |  |  |
|                   | ……脚本命令                         |  |               | (实际温度是否为25℃/0)    |    |  |  |  |  |  |  |
|                   | …脚本命令 (延时20秒/0)                |  |               |                   |    |  |  |  |  |  |  |
|                   | ……脚本命令(输出开关关闭/0)<br>窑口 (早蛤窑口流) |  |               |                   |    |  |  |  |  |  |  |
|                   |                                |  |               |                   |    |  |  |  |  |  |  |

① "输出开关打开"节点

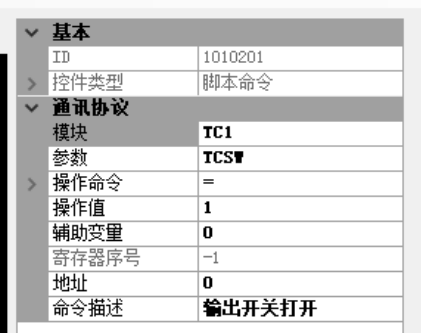

② "调节温度设为 25℃"节点

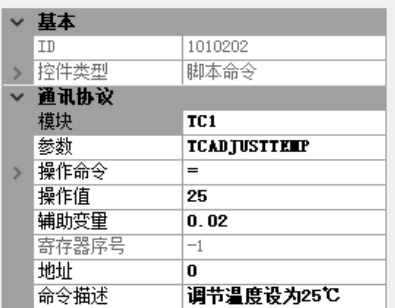

③ "实际温度是否为 25℃"节点

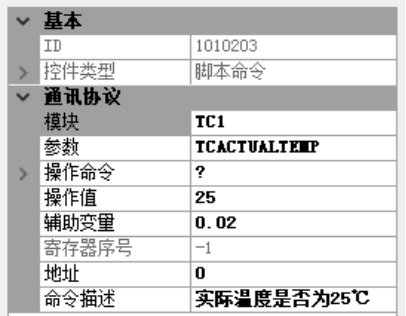

④ "延时 10 秒"节点

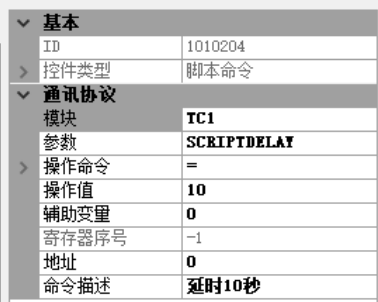

⑤ "温度限速设为 0.08℃/秒"节点

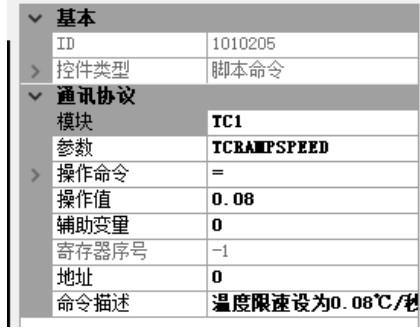

⑥ 同上述步骤类似,再依次设置节点"调节温度设为 35℃"、"实际温度是否为 35℃"、 "延时 30 秒"、"温度限速设为 0.04℃/秒"、"调节温度设为 25℃"、"实际温度 是否为 25℃"、"延时 20 秒"。

⑦ "跳转到第 5 行命令"节点

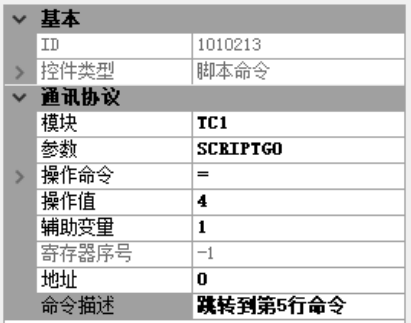

⑧ 依次再设置节点"温度限速设为 10℃/秒"、"调节温度设为 40℃"、"实际温度 是否为 40℃"、"延时 40 秒"、"调节温度设为 25℃"、"实际温度是否为 25℃"、 "延时 20 秒"

⑨ "输出开关关闭"节点

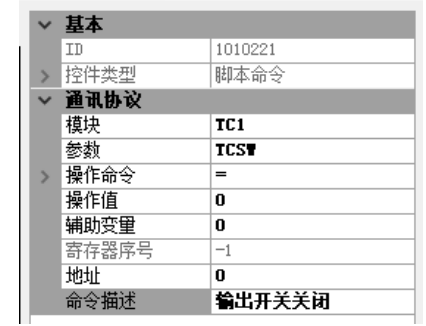

6) 将"显示效果"处的界面滑动到最后,将脚本命令的节点添加至"存储器"后(此处添 加的是文本标签节点)

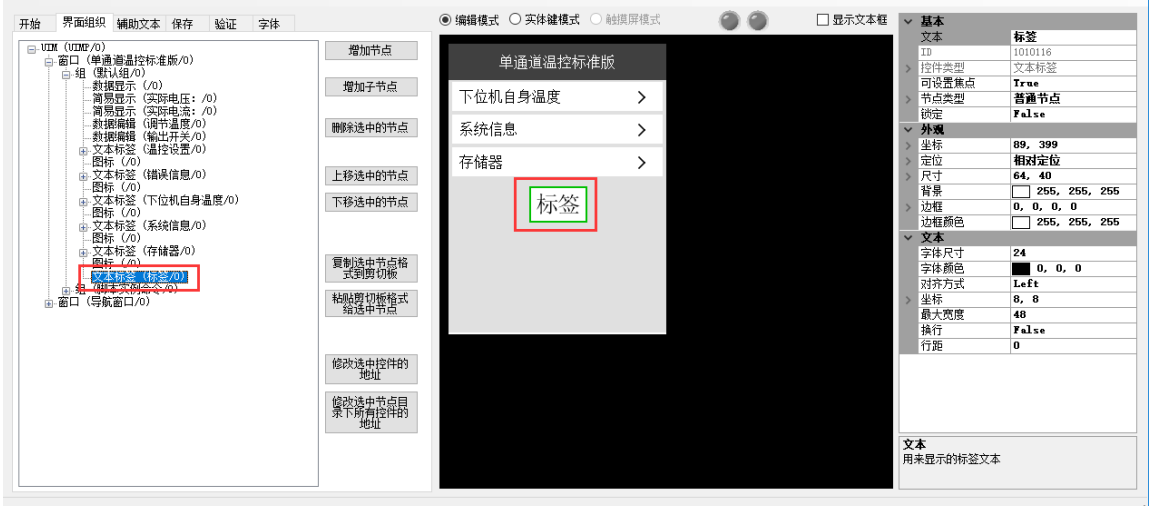

7) 为保证显示美观,采取与"存储器"等的相同显示效果,因此该文本标签通过调整节点 的参数改为下图所示,可根据需要自行调整

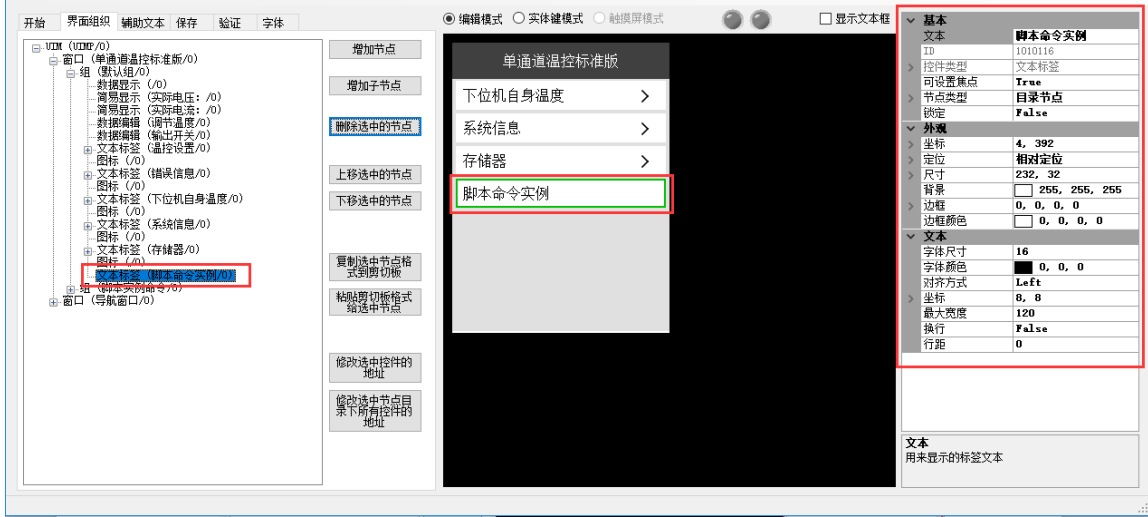

8)添加图标节点,并编辑成下图所示,可根据需要自行调整

 $\mathbb{R}^2$ 

**Service** 

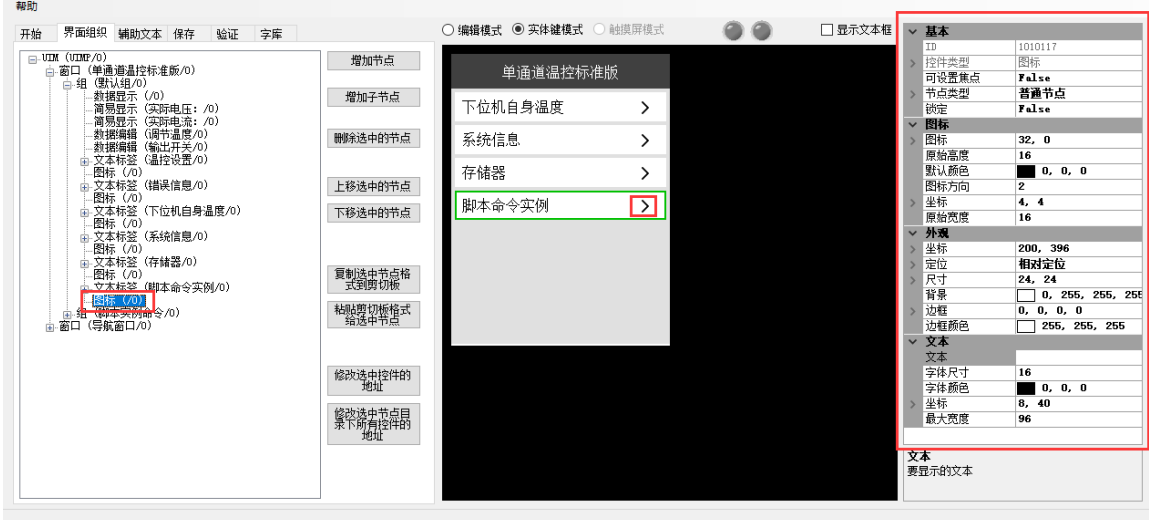

9)根据所需呈现效果和实现的功能,添加所需的子节点 此处,此处添加了五个子节点,如下图所示。具体参数可参照图中所示,用户可根据需 要自行调整。

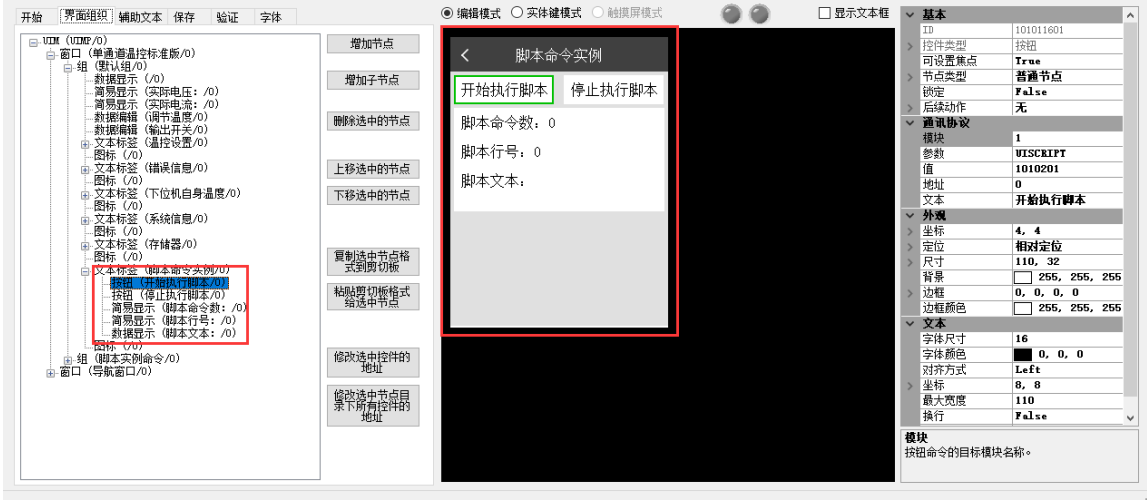

① "开始执行脚本"节点

脚本命令的执行开关。注意,该节点中通讯协议的值为脚本命令节点——"输出开 关打开"的 ID。表示跳转至该脚本命令,并依次执行同级的其他脚本命令,直到同 级中遇到除脚本命令以外的节点或者同级脚本命令全部执行完成则会结束。

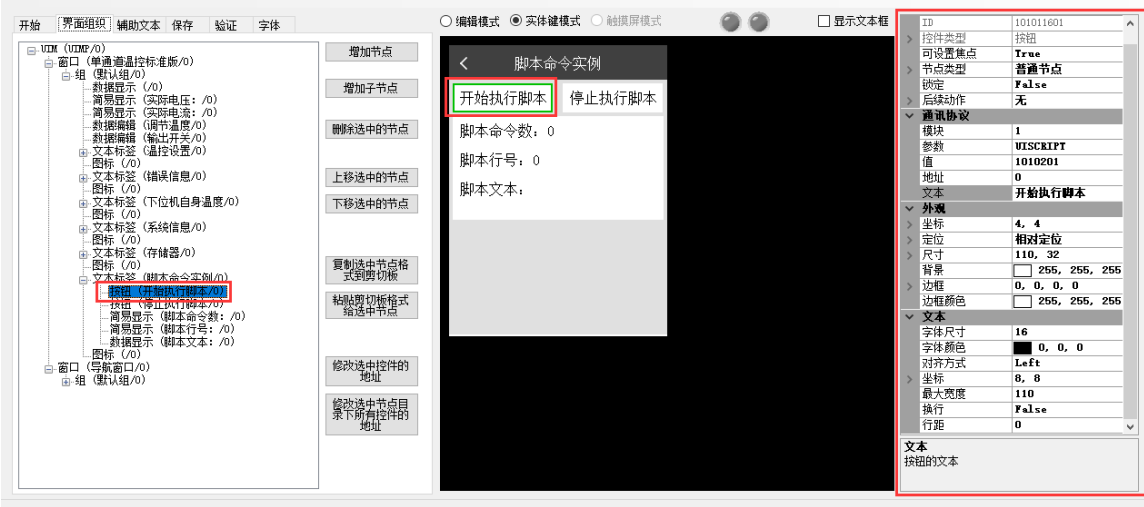

② "停止执行脚本"节点

脚本命令执行的停止。下次重新执行时,需重新点击"开始执行脚本",并从头执 行。

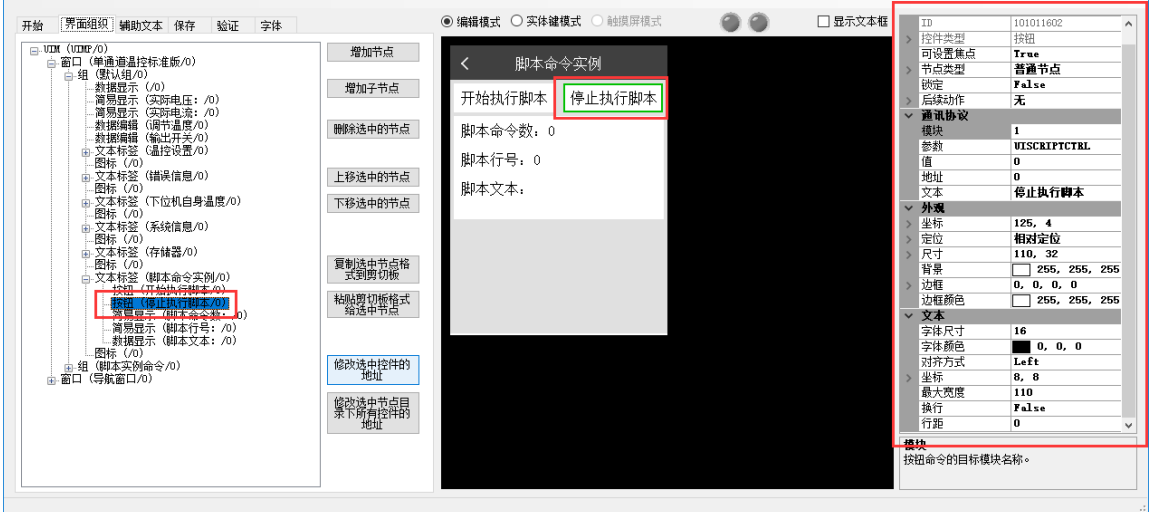

③ "脚本命令数"节点 用于显示本次执行的脚本命令的总命令数。  $\Box$ 

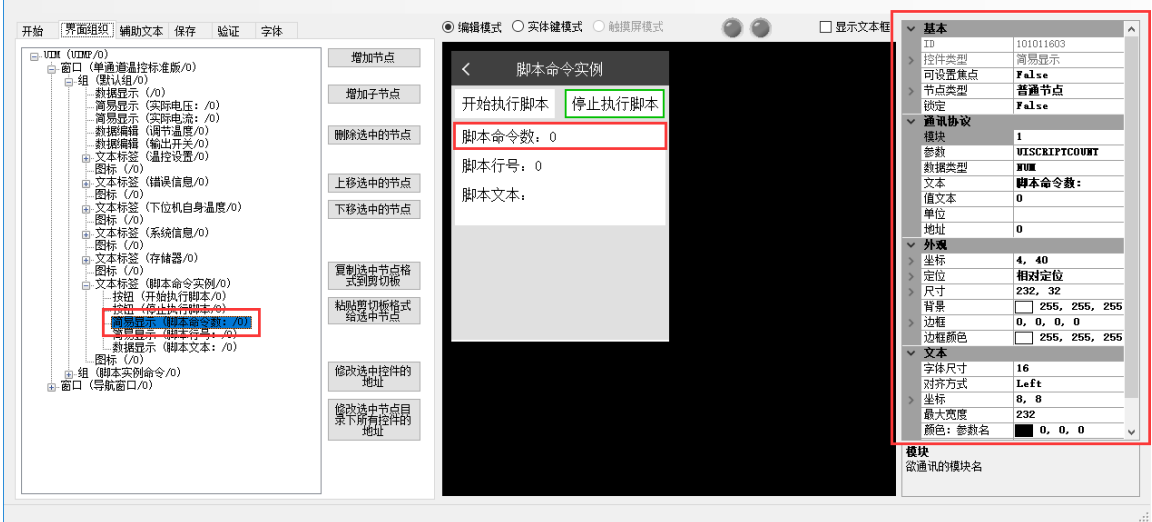

④ "脚本行号"节点 显示当前执行的脚本命令的行号。(行号从 0 开始)

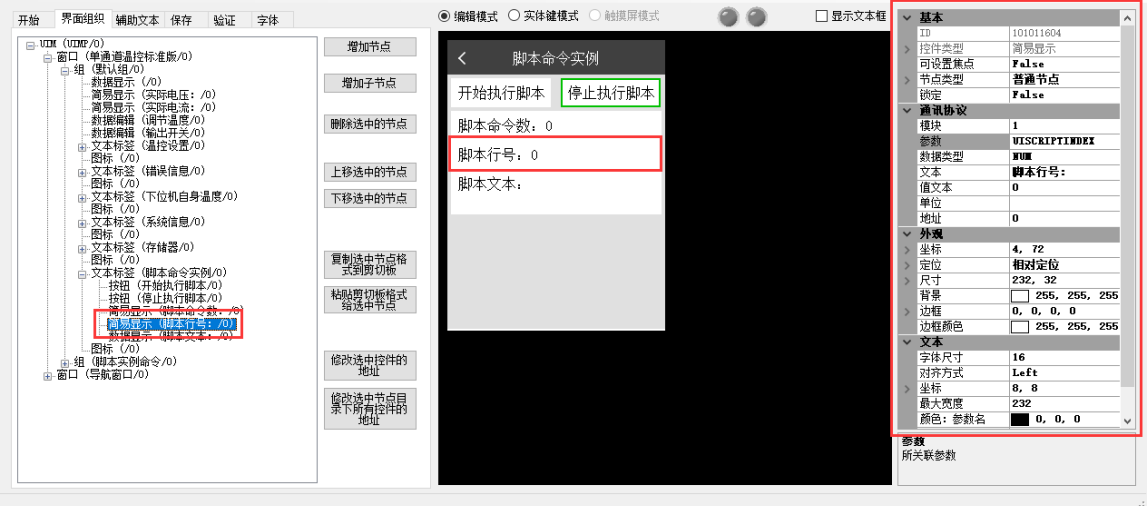

⑤ "脚本文本"节点

用于显示脚本命令节点中的"命令描述",便于了解当前执行的脚本命令含义。

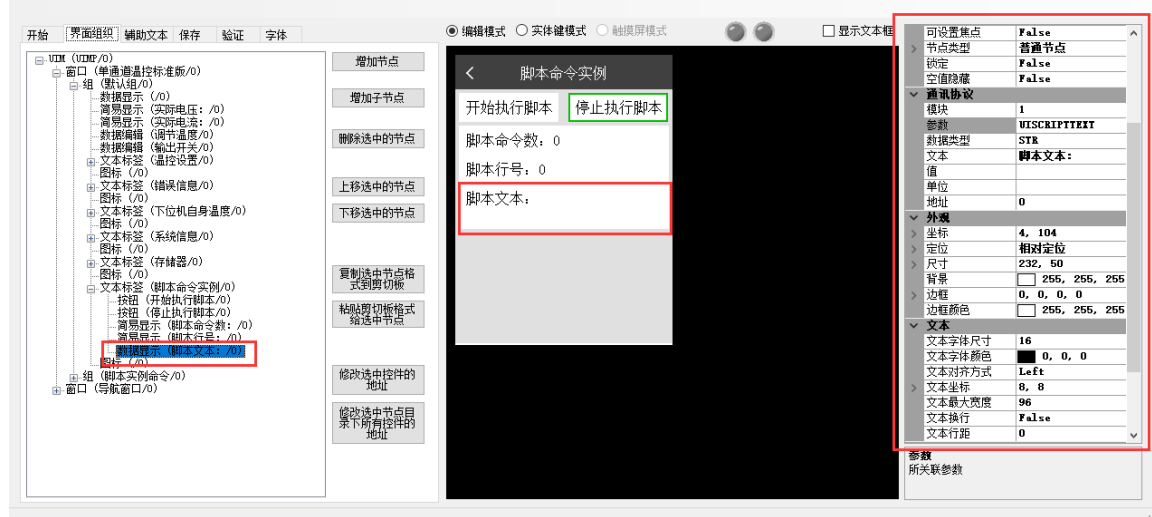

## 3.验证

1)连接下位机,并在软件中打开串口。

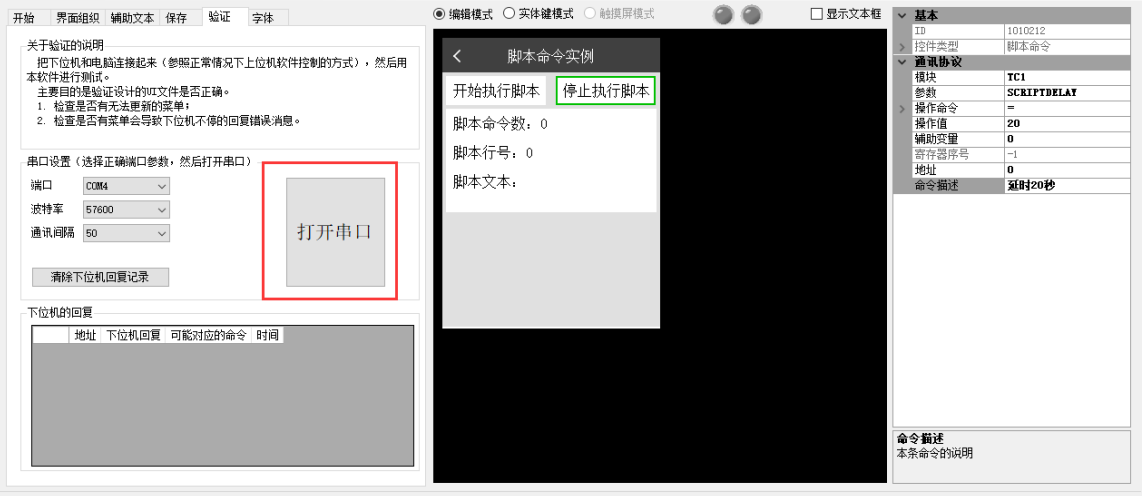

## 2)点击"开始执行脚本",观察下位机的回复。

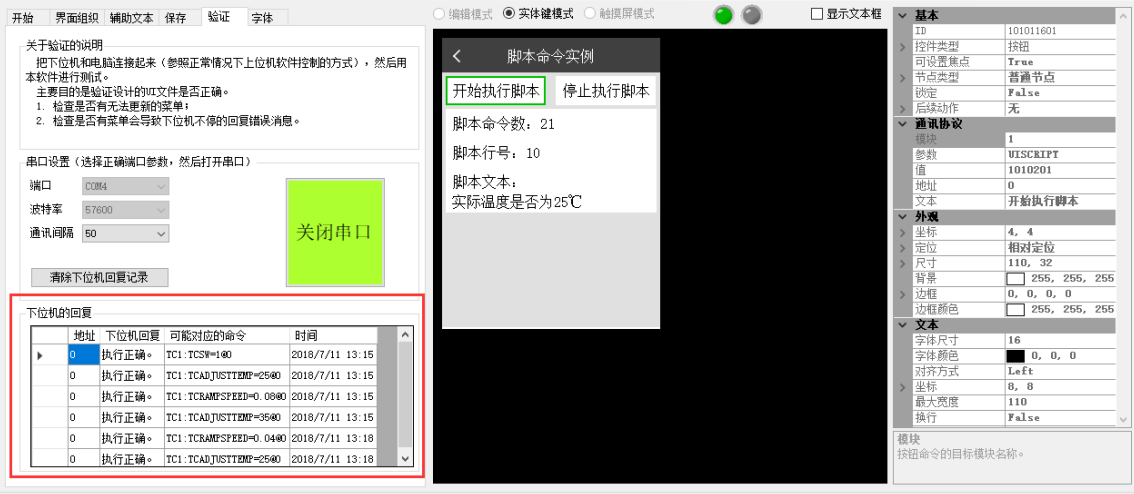

3)若需观察温度曲线,可利用下位机上 UI RS232 接口的前三个端子(与 PC RS232 接口功 能相同), 利用计算机连接线 (1 端是 3 针 PH2.0 插头, 1 端是 DB9 母头)连接到计算 机,并打开 EsayHost,利用该软件观察。

4.保存

 $\mathbb{R}^n$ 

点击保存中的"保存二进制 UI 文件",将该文件以"\*.bin"形式存储在对应路径中。UIMP 通过超级终端下载该文件即可使用。

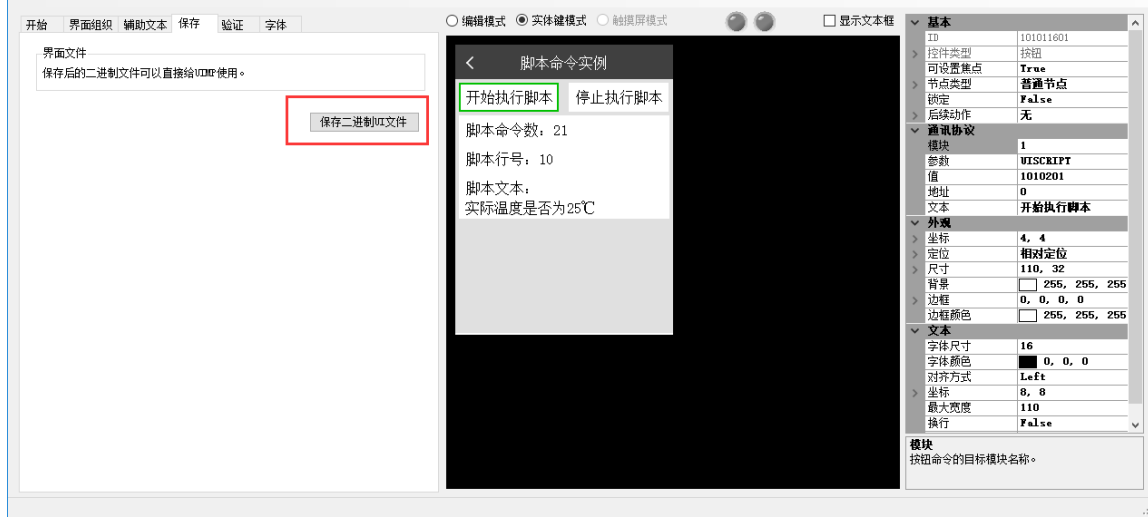

附录 1 温度曲线效果

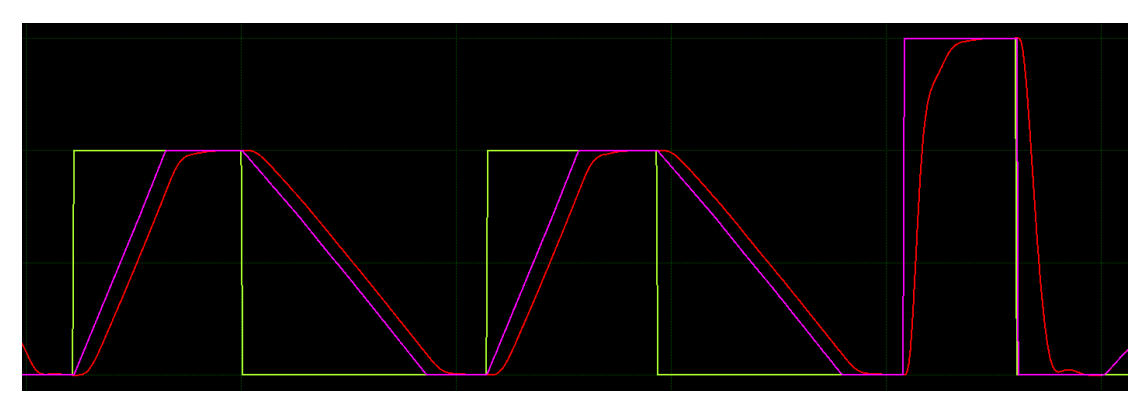